# QUICK REFERENCE GUIDE

## Sircle POS

### **Adding, Updating or Deleting Departments**

The feature allows the business to delete, update or add a new department.

- 1. Open your web browser. Go to http://backoffice.sirclepos.com.
- 2. Enter the email and password provided, followed by clicking the **Login** button.

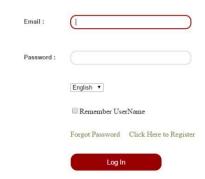

3. Select **Department** from the main screen option.

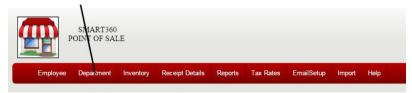

#### A) Adding a Department

1.Press the Add button.

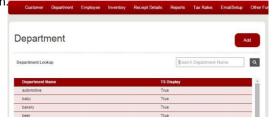

Enter a Department Name, followed by selecting the Save button.

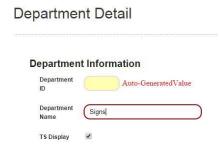

#### B) Modifying a Department

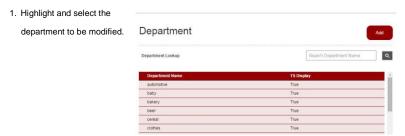

Make the change to the department, followed by selecting the Update button.

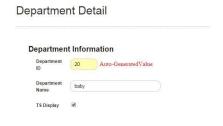

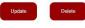

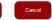

#### C) Deleting a Department

1. Highlight and select the department to be modified.

| epartment Lookup | Search Department Name |
|------------------|------------------------|
| Department Name  | TS Display             |
| automotive       | True                   |
| baby             | True                   |
| bakery           | True                   |
| beer             | True                   |
| cereal           | True                   |
| clothes          | True                   |

2. Select the **delete** button.

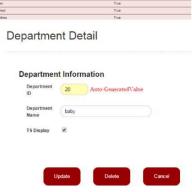

#### Congratulations!

You have successfully added, modified or deleted a new department (s). For more information, please refer to other Quick Reference Guides

: